# **GIMP 2.0: introduzione professionale alla creatività**

*Versione 0.8*

### *Premessa*

Il testo sviluppato in questo documento è stato utilizzato come base per il seminario da me tenuto all'edizione di Webb.it 04 a Padova nel giorno 8 Maggio 2004 a pochi mesi dall'uscita di GIMP 2.0.

Molto di quanto detto qui non è una novità ma mi sono proposto tra i numerosi articoli e discussioni da me seguite di farne un non poco corposo documento accessibile a tutti quelli che, nel panorama italiano, sperano di poter accedere in maniera comprensibile e immediata a questo stupendo strumento per la grafica disponibile in formato open source. Spero con questo di poter appianare i numerosi dubbi che attanagliano i più, e specialmente i meno, addetti ai lavori del settore. Vi auguro quindi buona lettura e ringrazio fin d'ora i GeCHI e tutti coloro che mi hanno aiutato e sopportato e supportato in questi mesi.

Quello di cui si parlerà in questo documento è, spero, tutto quello che vorreste sapere su questo stupendo programma di grafica. Schematicamente ho proceduto alla stesura del testo seguendo lo sviluppo logico dalle prime fasi dall'installazione, la configurazione e il vero e proprio impiego, con tutti i dubbi e possibilità che mi sono potute venire nel corso della esperienza personale mia e di altri utenti con GIMP.

TODO: di cosa non si parlerà in questo documento.

Alcune sezioni sono risultate particolarmente ostiche nella stesura, tra tutte cito il paragrafo riguardante il paragone tra GIMP e PhotoShop: come infatti spiegherò questo documento non vuole convincervi che GIMP è meglio di qualsiasi altro programma; in un certo senso cerco di mettere in evidenza pregi e difetti, valutando quanto più obiettivamente il reale funzionamento dello stesso o quantomeno mi pongo l'obiettivo di offrirvi gli strumenti per fare ciò che volete.

## *INDICE:*

- *Introduzione*
- Gimp e integrazione nel sistema operativo: WinGIMP, MacGIMP e GIMP su Linux; Installazione e Configurazione.
	- *Ottenere ed installare GIMP*
		- *GIMP per Unix e fratelli*
		- *GIMP per Windows©*
		- *GIMP per MacOS X*
	- *Configurazione di GIMP*
		- *The first-run*
		- *L'ottimizzazione: la Cache Immagine*
		- *Scegliere un numero per la cache immagine*
		- *Che numero usare per la cache immagine?*
		- *Aggiustare il valore della cache e altri cambiamenti d'aiuto*
- *Migliorie da GIMP 1.2.x a partire dalle librerie grafiche GTK+ 2.2.x*
- *Photoshop e GIMP a confronto sul piano professionale è possibile? (Pro & Cons)*
- *Breve introduzione sui formati file supportati*
- *Introduzione su interfaccia di lavoro di GIMP 2.0. Dialogs e gestione dell'immagine (Usi basilari di GIMP ed esempi).*
	- *Lo strumento di testo*
	- *Lo strumento per i tracciati (path)*
- *Strutture Avanzate per la gestione dell'immagine in GIMP*
	- *Batch processing, macro scripting e script-fu.*
- *Gif e animazioni: un sostituto per Fireworks o Animation Shop?*

### *Introduzione*

GIMP nasce nel 1995 ad opera di Spencer Kimball e Peter Mattis.

GIMP è l'acronimo di GNU Image Manipulation Program (Programma di Manipolazione di Immagini GNU), un programma open source che aderisce alla licenza GPL-2, che permette la sua libera copia, distribuzione e modifica.

Il programma in se è uno tra i più completi e ben organizzati all'interno del panorama open source mondiale; può essere usato come semplice programma di grafica (pittura), come un programma di fotoritocco sufficientemente professionale, come un sistema di batch processing online, come un sistema di modifica di massa di files, quindi convertitore e quant'altro.

Fondamentali tra le sue potenzialità sono la strutturazione modulare, l'espandibilità e l'estensibilità.

Qualsiasi processo di produzione interno, dalla più semplice delle operazioni alla più complessa operazione di manipolazione di immagini, in GIMP può essere facilmente realizzata tramite uno script, un semplice file di testo caricato dinamicamente all'interno dello stesso.

GIMP è sviluppato principalmente sotto X11 su piattaforme Unix ed è testato sulla maggior parte dei sistemi Unix-like come Linux e Solaris. Inoltre gira nativamente (quindi senza bisogno di emulazioni o altro) su Windows e sotto X11 su MacOS X.

## *Ottenere ed installare GIMP*

### *Gimp per Unix e fratelli*

GIMP è chiaramente distribuito essenzialmente in codice sorgente, ma sono state messe a disposizione per le maggiori distribuzioni GNU/Linux, compreso FreeBSD, anche dei pacchetti precompilati.

I requisiti minimi di sistema vanno da processori quali un Pentium 200 o una vecchia workstation (come l'Ultra1). La quantità di memoria, specialmente se si vuole avere a che fare con immagini particolarmente ingombranti, è un fattore discriminante: un minimo di 128 MB di RAM è raccomandato, ma per immagini davvero grandi almeno 256 MB e svariati GB possono davvero essere un buon punto di partenza.

Per quanto riguarda le dipendenze, GIMP gira sotto X11 (sia esso Xfree o Xorg), quindi, apparte le librerie grafiche di X, è necessario:

- una versione recente di **pkg-config** reperibile da http://www.freedesktop.org/software/pkgconfig/
- Le **GTK+ 2.2.2** o superiori (Gimp Tool Kit) (reperibile da: ftp://ftp.gimp.org/pub/gtk/) le GTK+-2.2 dipendono a loro volta da versioni recenti di:
	- **Glib**
	- **Pango**
	- **ATK** che potete comunque reperire da ftp://ftp.gimp.org/
- **PangoFT2** una backend per Pango che usa **FreeType2** (siate certi di aver installato FreeType2 prima di installare Pango) potete trovare tutto su http://www.freetype.org/
- **libart2** prendete il modulo dalla libart Igpl che trovate sul CVS di GNOME o prendete il tarball da ftp://ftp.gnome.org/pub/gnome/sources/libart\_lgpl/

Se state per compilare GIMP da sorgenti avrete bisogno degli header files per le librerie richieste. In alcune distribuzioni di Linux questi header files sono rilasciati in pacchetti separati con il suffisso *-devel*.

#### *Gimp per Windows*

Le versioni eseguibili per Windows di GIMP sono reperibili da differenti siti rispetto a http://www.gimp.org che invece fornisce i semplici codici sorgenti:

- **Jernej Simoncic** (http://www2.arnes.si/~sopjsimo/gimp/) fornisce un installer che vi guiderà nel processo di installazione, questo è sicuramente il metodo migliore per avere GIMP sotto Windows.
- **Tor Lillqvist** (http://www.gimp.org/~tml/gimp/win32/downloads.html) mette a disposizione diversi archivi zip con il programma, librerie e diverse risorse per utenti e sviluppatori.
- Inoltre http://www.ftgimp.com e http://www.wingimp.org vendono versioni di GIMP

Sebbene GIMP 1.2 fosse certificato girare su tutte le piattaforme Windows disponibili sul mercato, per GIMP 2.0 sarebbe opportuno usare una versione di Windows basata su NT (NT4, 2000 o XP): come si legge nelle FAQ dal primo sito di Simoncic, Windows 98 non è più supportato, se si riscontrano dei problemi e volete risolverli dovrete debuggarvi da soli il programma. La quantità di memoria è un fattore molto importante specialmente se lavorate con immagini grandi: un minimo di 64MB di RAM è raccomandato.

http://members.home.nl/m.weisbeek/gimp/ una introduzione all'interfaccia grafica di GIMP.

### *GIMP per MacOS X*

Oltre al codice sorgente messo a disposizione da www.gimp.org già citato precedentemente, ci sono svariate soluzioni per ottenere GIMP *preconfezionato* che dovrebbe rendere l'installazione e la configurazione un gioco da ragazzi:

- **Gimp.app** (http://gimp-app.sourceforge.net/) mette a disposizione un pacchetto abbastanza compatto di GIMP per OS X. Gimp.app richiede X.app di Apple.
- **Fink** (http://fink.sourceforge.net/pdb/package.php/gimp) è un sistema di gestione dei pacchetti ospitato da **Sourceforge.net** e mette a disposizione ogni cosa necessaria per installare GIMP. Il progetto Fink è basato sui tools di apt-get di Debian per la gestione e l'adempimento delle dipendenze dei vari componenti necessari a GIMP per essere installato. Una installazione tipica, comunque, necessita che voi abbiate un compilatore C funzionante, che Apple distribuisce su un CD insieme a OS X. La directory in cui viene installato GIMP è */sw/bin/gimp*
- In maniera simile, **DarwinPorts** (http://darwinports.opendarwin.org/) mette a disposizione diversi prodotti open source in maniera semplice da installare. La directory su cui viene installato GIMP in questo modo è */opt/local/bin*
- Nel futuro si spera che il progetto **MetaPkg** (http://www.metapkg.org/) possa gestire e unificare questi diversi metodi di installazione, ma al momento il meta packaging system è inutilizzabile.
- Il **progetto MacGIMP** (http://www.macgimp.org/) mette a disposizione l'ultimo GIMP per MacOS X in formato CD. Questi installano GIMP in */opt/local/bin*

GIMP gira esclusivamente su MaxOS X e non sulle versioni precedenti come la 9. Quella che segue è una breve lista di quello che vi servirà per far girare GIMP sul vostro Mac.

- **Livello X Window**: GIMP usa un livello separato per la gestione delle finestre, il protocollo di X11, sotto MacOS X, che deve essere installato precedentemente. Il **Progetto XDarwin** (http://www.xdarwin.org/) mette a disposizione questa funzionalità. Apple ha recentemente iniziato a costruire una sua versione di questo protocollo basato su Xfree, che verrà chiamato X11.app. E' disponibile in beta version su http://www.apple.com/macosx/x11 .
- **dlcompact**: in generale installare GIMP su Mac è complicato dal fatto che le librerie dinamiche della GNU richiedono una libreria di caricamento dinamico specifica. *dlcompact* fornisce l'interfaccia dlopen() per il caricamento dinamico. Viene rilasciata tramite **Fink** e in pacchetto da **OpenDarwin** (http://www.opendarwin.org/cgibin/cvsweb.cgi/proj/dlcompat/) .
- **Librerie Grafiche e ToolKit**: A differenza delle distribuzioni Linux, MacOS X non viene rilasciato con le librerie grafiche Open Source grazie alle quali viene installato GIMP. Generalmente queste vengono installate con GIMP stesso, ma è possibile installarle separatamente. Le librerie GTK+ poi possono essere installate tramite i vari sistemi di gestione dei pacchetti menzionati precedentemente: Fink, DarwinPorts, OSXGNU e altri...

## *Configurazione di GIMP*

### *The first-run*

Una volta lanciato GIMP dopo averlo installato veniamo accolti da una schermata di configurazione e post-installazione, nella quale, dopo la visualizzazione della licenza GPL vengono create le cartelle per salvare i file propri di GIMP e quindi viene fatta una configurazione di massima (accessibile e personalizzabile anche successivamente da [ToolBox]>File>Preferenze).

Genericamente per l'utente medio che inizia anche per la prima volta ad usare GIMP continuare a premere *Continua* può essere una soluzione rapida ed indolore. Alla fine di queste schermate di installazione ci verrà presentato l'elenco dei file creati e il loro percorso.

Riuscire invece ad ottimizzare GIMP per migliorare la performance, non è sempre facile, a questo proposito è necessario fare una nota chiarificatrice sulla **TILE-CACHE** (o Cache-Immagine), in quanto richiede alcune informazioni aggiuntive.

### *L'ottimizzazione: La Cache Immagine*

L'elaborazione delle immagini possono richiedere notevole spazio. GIMP utilizza i servizi del sistema operativo per gestire la memoria, fino ad un certo punto, oltre il quale usa il proprio sistema. Questo sistema consiste nel mandare i vecchi dati sotto forma di file sul disco. In altre parole il limite delle risorse di sistema utilizzabili. Questo non comprende la memoria usata da GIMP stesso, semplicemente lo spazio richiesto per le immagini (misurato in Bytes o in MegaBytes).

Un valore troppo basso per la cache immagine fa si che GIMP mandi i dati su disco velocemente, senza fare reale uso della RAM disponibile e facendo così lavorare il disco senza reali motivazioni. Un valore troppo alto renderebbe disponibili poche risorse di sistema alle altre applicazioni, le quali avrebbero la necessità di swappare, facendo così lavorare il disco: potrebbero quindi iniziare a lavorare male o venire uccise per mancanza di memoria RAM.

### *Scegliere un numero per la Cache Immagine*

Ci sono vari modi per decidere quale valore usare per la Tile-Cache così come alcuni trucchi:

- Dimenticare di quello che avete letto o di quanto seguirà in questo paragrafo sperando che il valore di default vada bene. Funziona quando GIMP viene usato per creare immagini piccole tenendo aperte una o due applicazioni contemporaneamente. Se volete qualcosa di semplice da usare, per fare Screenshots e alcuni logotipi, questa potrebbe essere la migliore soluzione.
- Domandate a qualcuno di farlo per voi, specialmente se state lavorando su macchine che servono più utenti contemporaneamente, in tal modo evitereste che l'amministratore di sistema e gli altri utenti impazziscano perché voi state abusando della macchina, e inoltre non dovrete avere a che fare con un'installazione di GIMP non performante. Se è la vostra macchina e ha un solo utente alla volta questo intervento esterno potrebbe significare un corrispettivo in denaro (o drink) per il prestato servizio. ;)
- Iniziate con il cambiare il valore di volta in volta, controllando che venga incrementata la performance, e contemporaneamente che il sistema non si lamenti di mancanza di memoria. Siate preavvisati che spesso la mancanza di memoria termina nell'uccisione di alcune applicazioni per fare spazio ad altre.

– Fate alcuni semplici calcoli matematici per ottenere un valore ottimale. Probabilmente successivamente dovrete aggiustarlo magari con uno dei metodi sopra descritti. Quantomeno capirete cosa sta succedendo e potrete ottenere il meglio dal vostro sistema.

#### *Che numero usare per la Cache Immagine?*

Supponiamo che voi abbiate scelto l'ultima opzione per ottenere un valore decente da cui iniziare. Innanzitutto avete bisogno di alcune informazioni sul vostro sistema: la quantità di RAM installata, lo spazio di swap disponibile per il sistema e un'idea generale sulla velocità dei dischi che vengono utilizzati per lo swap di sistema e la directory di swap di GIMP. Non avete bisogno di fare dei test sui dischi e nemmeno di sapere gli RPM, la cosa da vedere è quale dei dischi risulta più veloce o più lento o se sono tutti simili. Ricordate che la directory di swap di GIMP è possibile reimpostarla da [ToolBox] >File>Preferenze>Cartelle>Directory\_di\_swap .

La seconda cosa di cui necessitate sapere è lo spazio impiegato dalle altre applicazioni che intendete usare nello stesso momento. Quindi aprite tutti i vostri strumenti e lavorateci un po' (ad eccezione di GIMP chiaramente) e controllate l'uso. Potete usare applicazioni tipo top o free in base al sistema operativo che state usando e dall'ambiente di lavoro. Il numero di cui avete bisogno è la memoria residua, compreso il file di cache. I moderni sistemi UNIX mantengono una piccola area di memoria libera, per essere in grado di gestire file di grosse dimensioni e la cache dei buffer. Il programma free di Linux fa i calcoli per voi, controllate le colonne che dicono *'*free*'* e *'*-/+ buffers/cache*',* annotatevi inoltre lo spazio di swap libero. Sotto Windows c'è la possibilità di usare il monitor di sistema richiamabile con CTRL+Maiusc+ESC.

Ora è il momento delle decisioni e dei calcoli. Il concetto di base è di decidere se volete che la Cache dell'immagine risieda solo nella RAM o anche nello swap di sistema:

- 1. Cambiate spesso applicazione? O continuate a lavorare con GIMP a lungo? Se state in GIMP a lungo potete considerare la RAM libera più lo spazio di swap libero come disponibile, altrimenti controllate i punti successivi. Se siete insicuri se il tempo in cui state su GIMP sia poco o tanto controllate anche i punti successivi. Se siete convinti di cambiare spesso applicazione, considerate semplicemente la RAM libera e avrete fatto la vostra decisione finale, non c'è altro da controllare.
- 2. Il sistema operativo swappa nello stesso disco fisico in cui GIMP swappa? Se è così aggiungete la RAM libera e lo swap libero. Altrimenti continuate con il punto successivo.
- 3. Il disco che tiene lo swap è più o ugualmente veloce del disco su cui GIMP swappa? Se è più lento prendete solo la RAM libera, se è più veloce o simile, aggiungete la RAM libera e lo swap libero.
- 4. Ora avete un numero, che sia la sola RAM libera o la RAM libera più lo swap libero di sistema. Riducetelo un attimo per essere sicuri: quello è il numero per la cache immagine che potete usare come inizio.

Come potete notare il tutto verte nel controllare le risorse libere e decidere se vale la pena usare lo swap di sistema o se questo può causare solo dei problemi.

#### *Aggiustare il valore della cache e altri cambiamenti d'aiuto.*

Numerosi sono i motivi che potrebbero spingere a modificare il valore. Principalmente perché avete cambiato hardware o l'ambito di utilizzo del vostro computer. Questo potrebbe richiedere la rivalutazione dei punti successivi che potrebbe portarvi al medesimo o ad un valore completamente nuovo.

Altri motivi potrebbero essere perché GIMP gira troppo lento o perché le altre applicazioni si lamentano di non avere memoria a sufficienza.

Se avete deciso di usare la sola RAM e gira lento, potete provare ad incrementare un po' il valore senza mai ad arrivare ad usare lo swap. Nel caso contrario in cui state usando sia la RAM che lo swap, e avete problemi di mancanza di risorse, diminuitelo.

Un altro trucco è di spostare la directory di swap di GIMP su un disco notevolmente più veloce o su un'altro disco rispetto al resto. Disseminare lo swap di sistema su diversi dischi fisici è un'ottima idea per incrementare le prestazioni in generale. Magari avete solo bisogno di comprare più RAM o smettere di usare molti programmi contemporaneamente, non potete pensare di editare un poster su un computer con 16MB di RAM e pensare di essere veloci.

Genericamente potete anche controllare quanto spazio necessitino le vostre immagini. Più grandi sono le immagini e il numero di *undo* più risorse necessitate. Questo metodo per ricavare il numero può andare bene solo se lavorate sempre sulla stessa tipologia di immagini. Può anche essere un ottimo metodo per scoprire se avete bisogno di più RAM o spazio su disco.

### *Migliorie da GIMP 1.2.x a partire dalle librerie grafiche GTK+ 2.2.x*

### *L'interfaccia Utente*

Moltissimo lavoro è stato posto nella riorganizzazione del codice a partire dal vecchio

GIMP 1.2. Le novità più visibili riguardano l'interfaccia utente. Le nuove librerie grafiche GTK+ 2 hanno infatti introdotto le finestre di dialogo *dockable* (agganciabili) e la navigabilità tra i dialoghi agganciati all'interno della stessa finestra tramite etichette (*tabs*), questo fornisce massima flessibilità nell'organizzazione dello spazio di lavoro (nell'immagine: esempio di dock delle finestre dei Pennelli, Pattern, Gradienti, Tavolozze e Editor delle Tavolozze con menù specifico della finestra dei Gradienti aperto).

Quasi tutti i dialoghi possono essere trascinati in un'altra finestra e rilasciati per creare un nuovo insieme di dialoghi.

La finestra immagine inoltre ha nuove interessanti caratteristiche, queste non sono attive di default, ma sono attivabili tramite Preferenze>Interfaccia>Finestre Immagine.

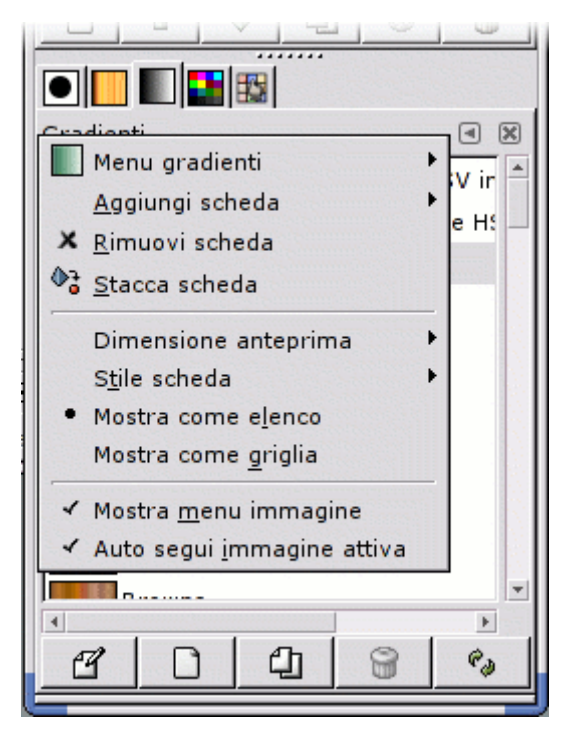

Ad esempio 'Mostra il bordo esterno del

pennello' permette di visualizzare la grandezza e dimensione del pennello quando si usano gli strumenti di disegno, generalmente attivo di default.

Un'altra novità è il menù in alto ad ogni finestra immagine. Questa come altre decorazioni della finestra sono opzionali e disabilitate di default o attivabili per ogni singola immagine.

Proseguendo con le novità, di grande comodità è l'editing *full-screen* che può essere attivato/disattivato premendo <F11> o tramite il menù 'Visualizza'. Questo metodo ha il suo insieme di opzioni come le outline di selezione, la barra del menù, così da permettervi di eliminare tutte le distrazioni e concentrarvi su ciò che è importante: l'immagine.

Una delle caratteristiche che GIMP ha mantenuto nel corso del tempo, sono le scorciatoie da tastiera assegnabili dinamicamente. Quando un menù è aperto si può evidenziare con il puntatore la voce che ci interessa, e premere la scorciatoia che vogliamo da tastiera per modificarla. Questa feature è disattivata di default per evitare che vengano modificate le scorciatoie accidentalmente. Oltre a questo GIMP viene distribuito con dei set di scorciatoie per i suoi menù: se volete rimpiazzare le shortcuts di default di GIMP con quelle usate in Photoshop, per esempio, si può rinominare il file *menurc* all'interno della directory utente di GIMP in *oldmenurc* e *ps-menurc* in *menurc*.

Le icone e i menù sono skinnabili, ovvero modificabili a piacere. Potete crearvi i vostri set di icone e applicarli alla toolbox usando il menù Preferenze>Interfaccia. Un tema alternativo già presente all'installazione di GIMP è "small" ideale se dovete lavorare a basse risoluzioni.

### *Photoshop e GIMP a confronto sul piano professionale è possibile? (Pro & Cons)*

Photoshop dà i primi vagiti nel 1987 e la versione 1.0 esce nel 1990. Ora siamo alla 8.0 (entrato a far parte di quella che all'Adobe chiamano Creative Suite).

Improntare un paragone con GIMP è un'impresa ardua, ma pare sia anche la preferita da chiunque conosca i due programmi, o quantomeno la prima cosa che viene da domandarsi.

GIMP nasce nel 1995 e a confronto del suo antagonista a pagamento è un bimbo. L'ultima versione stabile, la 1.2, in quanto programma creato, in un certo senso, da programmatori per programmatori è da sempre risultato ostico specialmente per chi veniva da Photoshop ma non di meno per chi cercava di creare qualcosa di semplice senza aver mai messo mano ad un programma di grafica. Con la versione 2.0 si sono fatti enormi passi da gigante come ho precedentemente fatto notare nelle novità introdotte dall'interfaccia grafica ma non solo, come si vedrà più avanti.

Il reale problema nel paragonare i due prodotti, al di là dei costi di acquisto, che nel caso di Photoshop è pari a \$649, è nel decidere cosa realmente sia confrontabile. In altre parole: quanto e per cosa conviene utilizzare GIMP come sostituto di Photoshop (se ne state cercando uno) o come semplice programma di grafica? Gli impieghi di GIMP sono esattamente i medesimi: dal web al fotoritocco, all'animazione e alla pittura. Sicuramente GIMP deficita di alcune caratteristiche per un impiego tipografico per la stampa, ad esempio la possibilità di creare immagini in quadricromia (CMYK) che è stata pianificata per la versione 2.4, di contro Photoshop non gestisce animazioni, alcuni formati file (come l'MNG ossia un PNG animato che molti browser stanno introducendo come standard), ed è carente di un sistema di scripting avanzato (quindi non limitato dal puro e semplice batch processing o macro scripting): tenendo presente questo, con GIMP tutto quello che si può fare, lo si può fare bene e professionalmente, se si vuole.

L'impressione che a me personalmente dà GIMP ora è quella di essere un software sicuramente vincente sotto molti più aspetti di quelli che sono riuscito a citare finora, come la strutturazione dei circa **220 filtri** con cui viene distribuito, che prevedono oltre ad un impiego standard anche la possibilità di ottenere risultati inaspettati e spettacolari (come *ifsCompose –* da Filtri>Render>Natura – usato nell'immagine di Angela Berezina); in altre parole quello che è mancato a GIMP è il tempo per crescere e distaccarsi da inutili dubbi, quale potrebbe essere quello sollevato dalla mancanza di un **livello di astrazione nella renderizzazione di oggetti dinamici** (sia esso del puro testo o un livello) o dall'incompletezza del tool di testo con un **sistema di formattazione serio**.

Non è qui in questo contesto che proporrò delle conclusioni, scopo di quanto sto dicendo è darvi gli strumenti necessari per crearvi la vostra personale opinione (e mi auguro che ne siate incuriositi al punto da sperimentare, non solo teoricamente, GIMP) ed evitare che voi vi facciate delle aspettative sbagliate, cosa che spesso capita quando si legge un articolo "di parte" riguardo questo o quell'altro nuovo tool.

Per concludere posso inoltre ricordare che come programma legato alla comunità Open Source, GIMP è soggetto a frequentissime revisioni e aggiornamenti: basti pensare che dalla GIMP Developers Conference avvenuta nell'estate 2003 a Berlino è sorto GIMP 2.0 nel giro di 6 mesi o poco più.

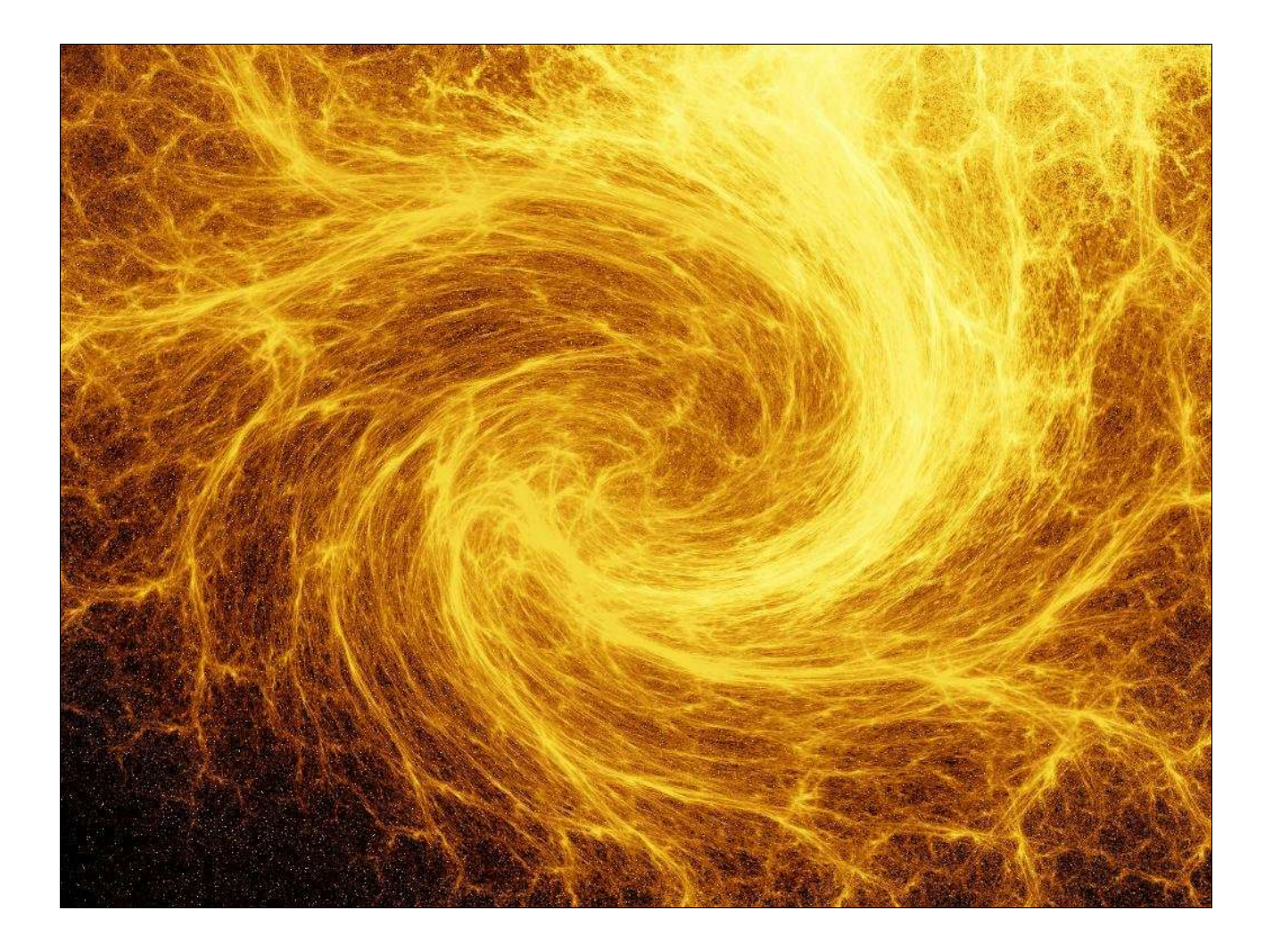

### *Breve introduzione sui formati file supportati*

È finalmente ora di mettere mano o quanto meno farsi un'idea di quello che si può effettivamente fare con GIMP.

A questo punto inizierò ad analizzare la base lavorativa di GIMP, specialmente per chi non pretende di creare dal nulla inestimabili elaborati artistici. Cercherò di sviluppare questa analisi partendo dai formati grafici che GIMP ha la capacità di gestire (in apertura, modifica e salvataggio), passando alla sua interfaccia utente, che nelle versioni passate ha destato la maggior parte dei dubbi, fino ad arrivare agli strumenti speciali con cui GIMP viene rilasciato (sempre con un occhio al passato), e alle strutture interne ed esterne che garantiscono un livello di elaborazione particolarmente elevato.

Il formato nativo di GIMP è l'**xcf**, e preserva – giustamente – nel salvataggio i livelli immagine, i canali e i tracciati, inoltre la particolarità di questo formato (e quindi di GIMP stesso) è soprattutto nella gestione dei livelli che non sono ristretti alla dimensione dell'immagine (come fanno la maggior parte dei programmi di grafica raster) ma sono di dimensioni indipendenti e modificabili (si veda il menù livello da [immagine]>Livelli) e possono essere più piccoli (come capita per i livelli di testo) o più grandi (utile nella gestione delle animazioni).

Come per le versioni precedenti il tipo di file in salvataggio è automatico di default (ovvero non occorre impostarlo per forza dalla lista drop-down): basta scrivere il nome file che termini con l'estensione del formato che vogliamo. Nello stesso modo all'apertura qualsiasi file viene riconosciuto automaticamente.

I tipi di file che supporta GIMP sono più di trenta ad esclusione degli pseudo-formati (a seconda delle librerie grafiche con cui viene compilato). Giusto perché siamo ancora freschi di un inutile confronto, GIMP può importare i file **psd** di Photoshop (purtroppo non riconoscendo gli stili di livello in quanto GIMP ne è sprovvisto, come facevo notare poc'anzi) e la quantità di opzioni per ogni singolo formato file è particolarmente professionale come la possibilità di poter inserire dei commenti immagine, o leggere e modificare i contenuti dei campi EXIF.

Come dicevamo all'inizio non v'è la possibilità di gestire nativamente la quadricromia (per ora) ma per le immagini RGB e – specialmente – per quelle indicizzate vi è un controllo diretto sulla gestione dei colori.

Come nota aggiuntiva vi è la possibilità di importare formati SVG, non solo come immagine raster, come si può fare con gli altri standard vettoriali tipo PS ed EPS, ma anche importandoli o esportandoli come tracciati. Impossibile non citare la capacità di importare ed esportare in formato ASCII.

Tutto ciò non fa altro che riconfermare GIMP come un prodotto flessibile ed adattabile a qualsiasi impiego.

### *Introduzione su interfaccia di lavoro di GIMP 2.0. Dialogs e gestione dell'immagine (Usi Basilari di GIMP ed esempi).*

#### *Lo strumento di testo*

Come già annunciato il *text tool* è stato finalmente riscritto completamente e ora per creare una scritta c'è molto meno di cui impazzirci.

Tenendo presente che GIMP 2.0 si porta dietro, speriamo ancora per poco, alcune deficienze dell'ormai vecchia versione 1.2 (tipo la necessità di controllare di aver selezionato il livello – immagine, canale o tracciato che sia – che si vuole editare), lo strumento di testo dà la possibilità di impostare una formattazione minima più qualche altra opzione; inoltre il livello creato, delle dimensioni poco maggiori del testo, è un livello speciale ed è possibile modificarlo successivamente cliccando sopra la scritta con lo stesso strumento due volte. Qualsiasi tipo di modifica grafica ritrasforma il livello in uno normalissimo che però mantiene sempre un campo di informazioni sul testo rendendolo comunque editabile in futuro (si veda anche: Tasto Destro>Livello>Abbandona Informazioni Sul Testo).

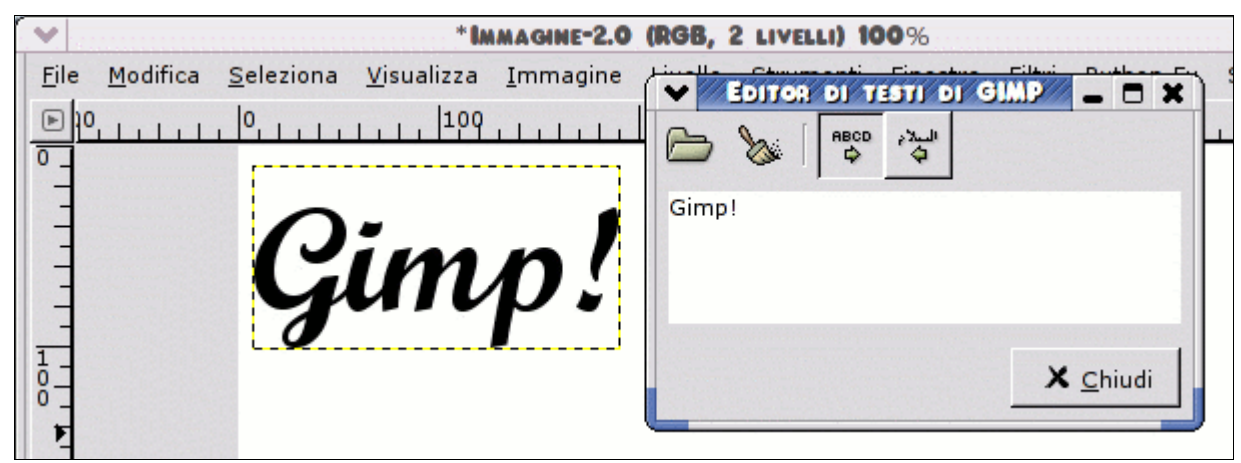

Per creare del testo basta cliccare sull'immagine e si aprirà l'**Editor di Testi di GIMP** come si può vedere nell'immagine qui sopra. Non appena avremo inserito il testo verrà creato automaticamente il livello sul quale possiamo applicare una serie di opzioni di visualizzazione a seconda delle necessità.

La **finestra delle opzioni** relativa a questo strumento offre delle interessanti opzioni, al di là della formattazione base (scelta carattere, dimensione e relativa unità di misura, colore, allineamento, identatura paragrafo e spaziatura tra le righe), come l'uso dei suggerimenti o degli autosuggerimenti e la possibilità di abilitare o disabilitare l'antialiasing ed infine di creare automaticamente il tracciato dal testo.

I suggerimenti e gli autosuggerimenti non sono altro che dei metodi per alterare la rappresentazione del bitmap per una lettura più chiara a piccole ampiezze. Per darne chiaro esempio, nell'immagine qui a lato nella parte alta si può notare la scritta "Gimp!" a 10 pixel di corpo ripetuta per 6 volte. Da sinistra a destra: le prime tre scritte sono senza antialiasing: la prima senza nessun tipo di suggerimenti, la seconda solo con suggerimenti ma non autosuggerimenti, la terza con suggerimenti e autosuggerimenti; le ultime tre scritte sono con antialiasing, la prima senza nessun tipo di suggerimenti, la seconda con solo suggerimenti, la terza ed ultima con entrambi.

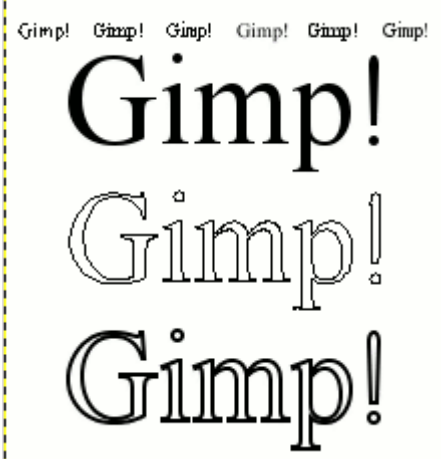

Per finire sempre nella stessa immagine, in grande appare la stessa scritta di cui sopra a corpo 64 pixel: la prima (dall'alto) con antialiasing (senza autosuggerimenti), subito sotto il tracciato visibile, ricavato da "*Crea Tracciato dal Testo*" dalla finestra opzioni ed infine la ricalcatura del medesimo tracciato per 2 pixel di spessore.

#### *Lo strumento per i tracciati (path)*

Lo strumento per i tracciati, creabili tra l'altro da una selezione già attiva tramite Seleziona>Nel Tracciato o, come visto poco fa, anche tramite la finestra opzioni dello strumento di testo, è stato programmato ex novo: da notare che il metodo di creazione dei path è del tutto analogo (almeno dal punto di vista strutturale) a Sodipodi (programma di disegno vettoriale Open Source) e comunque non lontano (basilarmente) da un qualsiasi altro programma di grafica vettoriale conosciuto sotto Windows©.

Per chi non conoscesse l'uso o le potenzialità dei tracciati è necessario fare una piccola nota esplicativa: il tracciato è un'insieme di punti (detti nodi) consecutivi che tracciano graficamente una curva; la direzione della curva stessa è data dalla "tensione" e direzione dalle ancore sui ogni singolo nodo; il tracciato viene gestito in maniera totalmente separata, su un livello diverso sia strutturalmente che fisicamente. Il tracciato infatti è definito vettoriale: ha quindi una rappresentazione puramente matematica, a differenza del bitmap, dove l'immagine è data dalla posizione dei singoli pixel (finiti e numerati) ciascuno con i propri valori colore, RGB+Alpha: il vantaggio risiede effettivamente sulla sua scalabilità e precisione a piccole e grandi dimensioni, oltre a consentire una elevata modificabilità tramite i nodi e le loro ancore.

La creazione di un tracciato in GIMP è realizzabile in vari modi: uno di questi è stato visto poco sopra, tramite la finestra opzioni dello strumento di testo; è poi possibile ottenerne uno da una selezione qualsiasi attiva nell'immagine (da Tasto Destro>Seleziona>Nel Tracciato); da un tracciato preesistente, cliccando due volte sul tracciato nella scheda relativa (verrà automaticamente selezionato lo strumento per i tracciati e reso attivo il tracciato stesso) o più semplicemente selezionando manualmente lo strumento per i tracciati e iniziando a porre il primo nodo.

Superato il dubbio che per chiudere i tracciati che abbiamo creato occorre premere <CTRL>, è possibile ottenere la selezione, ricalcare, esportare (ed importare) in formato SVG il tracciato.

La combinazione dei tasti <CTRL>, <ALT> e <Maiusc> dà la possibilità di ottenere qualsiasi tipo di interazione con i tracciati attivi; in più, anche se in queste prime release si presenta in uno stadio piuttosto primitivo, si può, con una semplice operazione di *"drag & drop"* interagire sulla curva sottesa a due nodi per modificarne la forma, un po' quello che si può fare su Flash di Macromedia©.

Per terminare riguardo le possibili modifiche effettuabili, i cinque nuovi strumenti di trasformazione introdotti (Ruota, Scala, Distorci, Prospettiva e Rifletti) presenti nella finestra degli strumenti insieme allo strumento di spostamento, non sono solo applicabili ai livelli bitmap, ma anche (si veda le relative finestre opzioni o premendo selettivamente <CTRL> o <Alt>) alle selezioni e ai tracciati.

Una volta ottenuto il nostro tracciato finale, che per inciso non apparirà in esportazione se non in formato SVG e che comunque verrà salvato solo nel formato nativo XCF, possiamo convertirlo in bitmap su un livello creato e selezionato precedentemente.

L'uso più frequente è nella creazione di **riempimenti**, ottenendo una selezione dal tracciato (si faccia attenzione che il tracciato, se non è chiuso, verrà chiuso nella selezione dalla parte concava) tramite il tasto posto in basso nella finestra dei tracciati oppure dalla finestra dei tracciati Tasto Destro sul tracciato desiderato>Tracciato A Selezione (o qualsiasi altra operazione con una selezione già presente).

### **TODO:**

- Creazione e chiusura tracciato, uso delle curve Bezier e con mouse e ancore.
- Ricalco tracciato per outlines.
- Creazione selezione per riempimenti.

## *Strutture Avanzate per la gestione dell'immagine in GIMP*

### *Batch processing, macro scripting e script-fu.*

Nota generale sui filtri: 220 nativi + infiniti gratuiti.

GIMP continua la sua tradizione di permettere add-on in diversi linguaggi di programmazione.

Usando il PDB (Procedural Database, *[Toolbox]>Xtns>Browser\_DB*)

<CFR>

per registrare una plug-in la rende immediatamente disponibile a programmatori in C, Script-Fu (un binding di Scheme interno basato su SIOD), Python e Perl. I linguaggi di scripting possono essere usati per ripetere velocemente una sequenza comune di modifiche all'immagine e operazioni con i plug-in stessi, o per scrivere un nuovo plug-in da zero.

Gimp-Perl non è più distribuito con la distribuzione classica di GIMP 2 ma è disponibile in un pacchetto apparte. Include sia il un semplice linguaggio di scripting sia la possibilità di scrivere un codice più pulito con interfaccie usando il modulo GTK+ 2 Perl.

Gli scripts Script-Fu sono interpretati direttamente da GIMP e non richiedono alcuna altra installazione software. Python-Fu richiede che si installi Python 2.2 e Perl-Fu richiede Perl 5.8.

Uno script è un file di testo con una serie di comandi che vengono eseguiti consecutivamente (esattamente come uno shell script o -basilarmente- come un file di batch).

Lo script viene quindi impiegato come plug-in. Registrando questo plug-in all'interno del PDB lo si rende disponibile per l'uso interno ed esterno del programma.

(Script-fu è un linguaggio di scripting Scheme basato su SIOD)

Gli script inoltre rendono disponibili delle strutture di controllo per modificare la sequenza di esecuzione dei comandi in base ad una variabile di controllo, (in altre parole contengono tutti gli aspetti della programmazione imperativa) quindi sono dei veri e propri linguaggi di programmazione di alto livello garantendo massima flessibilità.

Script-Fu è interpretato direttamente da GIMP; Python-Fu richiede l'installazione di Python 2.2 e Perl-Fu richiede Perl 5.8.

#### *Uno script di esempio:*

Ottimizza il contrasto su una foto (in particolare il livello su cui si sta operando se ha più di un livello). Offre un apprendimento basilare del sistema di organizzazione degli script di GIMP.

Per maggiori informazioni su script-fu consultate queste utilissime guide online:

### **TODO:**

- lista di link
- Black Belt Shool of Scripting
- gug.sunsite.dk
- siod interpreter manual
- forum vari di supporto

```
(define (script-fu-optimize-contrast theImage theLayer)
     ; creo due copie del livello di partenza
     (set! base-layer (car (gimp-layer-new-from-drawable theLayer theImage)))
     (gimp-image-add-layer theImage base-layer 0)
     (set! new-layer (car (gimp-layer-new-from-drawable theLayer theImage)))
     (gimp-image-add-layer theImage new-layer 0)
     ; applico le trasformazioni
     (gimp-desaturate new-layer)
     (gimp-invert new-layer)
     (plug-in-blur 1 theImage new-layer)
     (gimp-layer-set-mode new-layer 5)
     ; nascondo il livello base di partenza
     (gimp-layer-set-visible theLayer 0)
     ; incollo le immagini di partenza
     (gimp-image-merge-visible-layers theImage 0)
     ; aggiorno l'immagine - fine dello script
     (gimp-displays-flush)
)
(script-fu-register "script-fu-optimize-contrast"
    _"<Image>/Script-Fu/Decor/_Optimize Contrast..."
     "Optimize contrast on drawable: 
           good result on high contrasted photos. 
           Works only on RGB+Alpha and Gray scaled+Alpha images."
    "The Peach <peach@smartart.it>"
     "The Peach"
    "14/07/04"
    "RGB* GRAY*"
    SF-IMAGE "image" 0
    SF-DRAWABLE "drawable" 0
)
```
# *Gif e animazioni: un sostituto per Fireworks o Animation Shop?* **TODO:**

- The **GIMP Animation Package** (installazione)
- Esempi
- Strutturazione di un xcf per l'animazione, organizzazione livelli etc...
- Formati di salvataggio (gif, mng, mpeg1, mpeg2)
- Editing video avanzato con il **GAP**